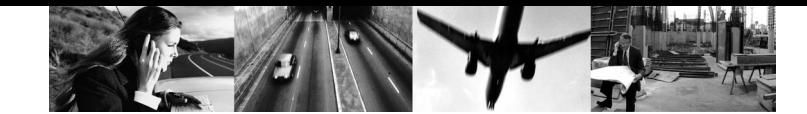

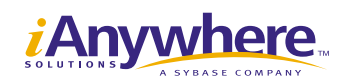

 $\pmb{\pi}$  $\blacksquare$ 

# Oracle Adaptive Server Anywhere

Oracle しょうこく こうしょうしょく こうしゃ こうしょうしゅう しょうしゅうしょう

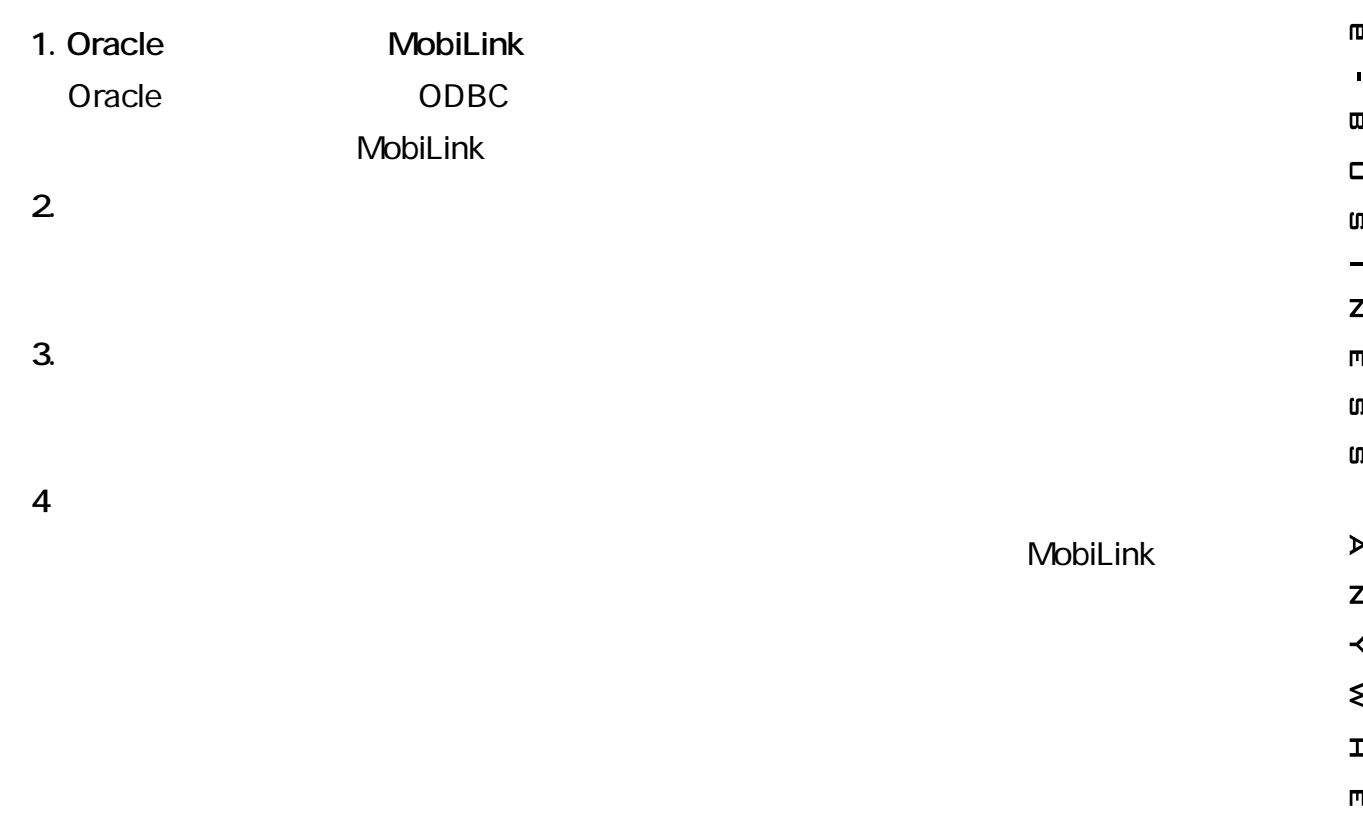

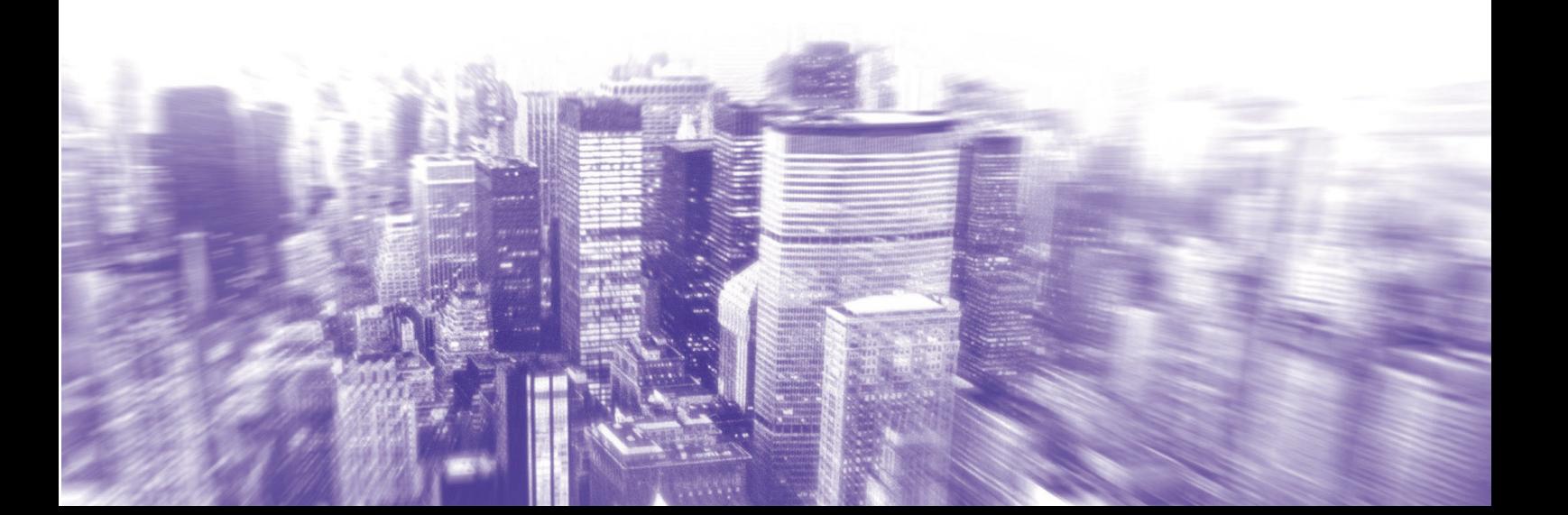

# 目次

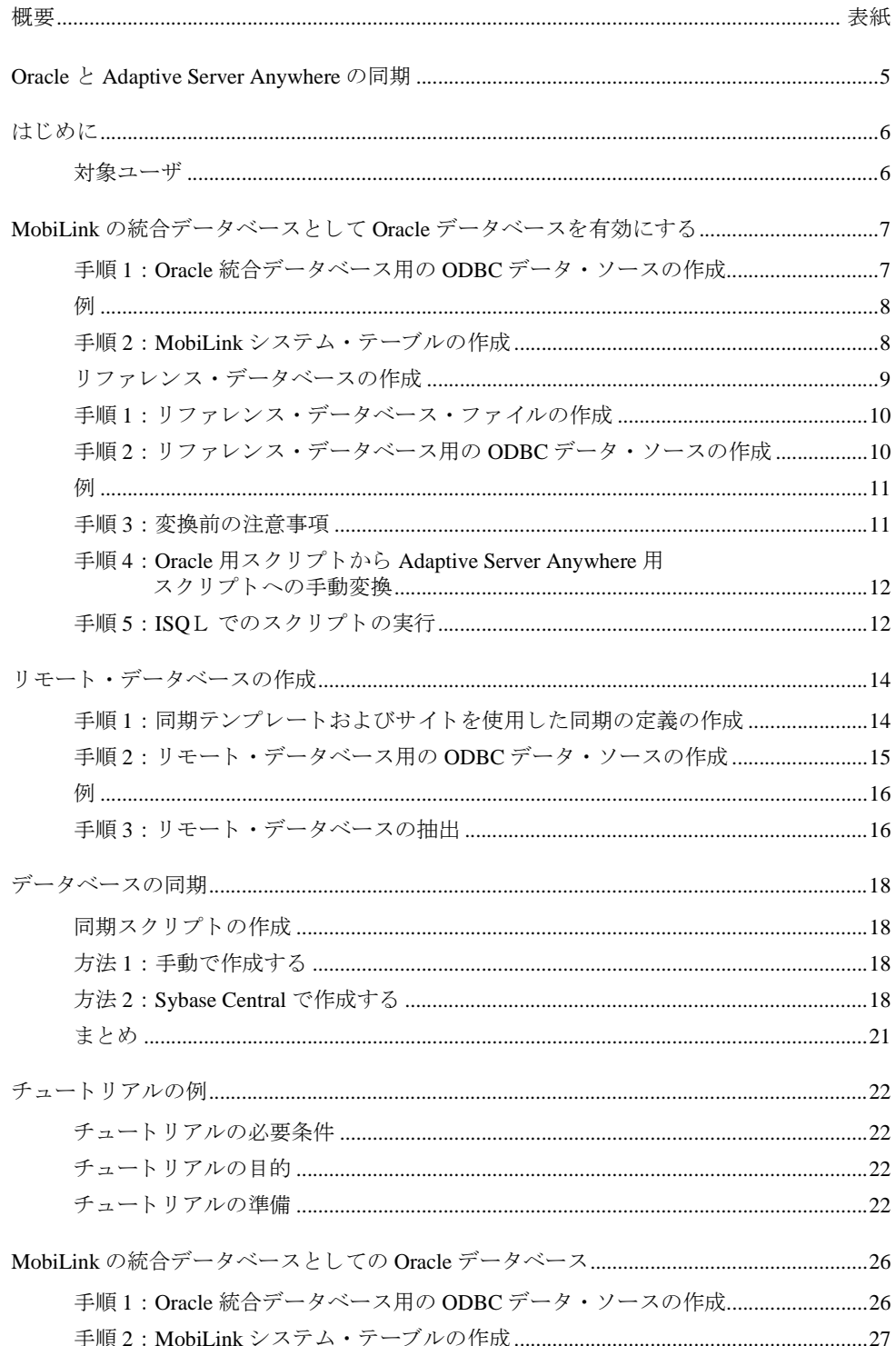

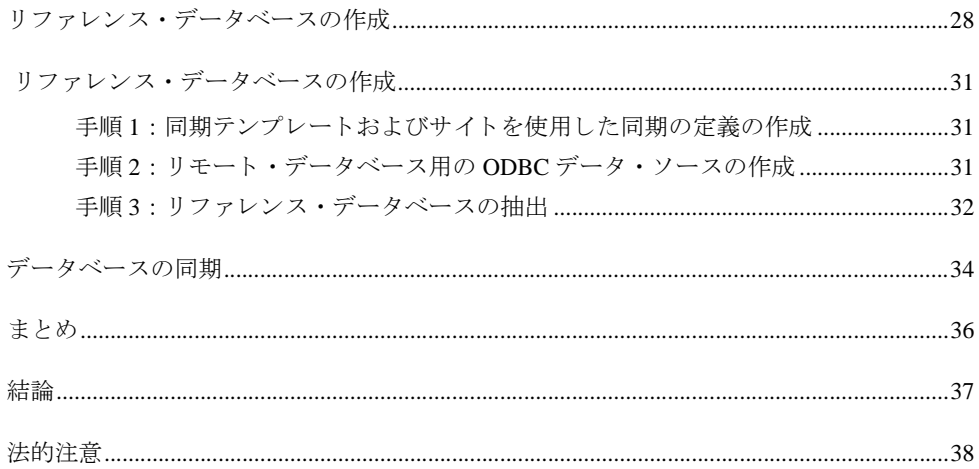

# <span id="page-4-0"></span>**Oracle** と **Adaptive Server Anywhere** の同期

このホワイトペーパーでは、Oracle 統合データベースと Adaptive Server Anywhere のリモー ト・データベースとの間で MobLink による同期を設定する方法を説明します。説明を簡潔 にするため、ここでは 1 つのリモート・データベースだけを設定します。また、このホワ イトペーパーには、Oracle のサンプル・データベースを使用して、Oracle 統合データベー スと Adaptive Server Anywhere のリモート・データベースの単純な同期を最初から設定する チュートリアルも含まれています。

# <span id="page-5-0"></span>はじめに

MobiLink は、統合データベースと多数のリモート・データベースまたは同期クライアント と の間でデータ を共有する ための同期テ ク ノ ロ ジです。MobiLink は、 Sybase のモバイル ・ データ管理用総合パッケージである SOL Anywhere Studio のコンポーネントです。MobiLink の詳細については、SQL Anywhere Studio のドキュメントに含まれている『レプリケーショ ンおよび同期ガイド』を参照してください。統合データベースには、多数のリレーショナ ル・データベース管理システムのいずれかを使用することができます。リモート・データ ベースには、Adaptive Server Anywhere または UltraLite のいずれかを使用することができま す。ここでは、Adaptive Server Anywhere データベースを Oracle 8 データベースの同期クラ イアントとして使用する方法を説明します。

### <span id="page-5-1"></span>対象ユーザ

このホワイトペーパーは、以下の知識を持つユーザを対象としています。

Oracle 8 データベースの設定方法、アプリケーション・スクリプトの作成方法、Oracle デー タベースの管理方法。

Adaptive Server Anywhere 7 および MobiLink の同期の基礎 (『Adaptive Server Anywhere 入門』 を参照 )。

# <span id="page-6-0"></span>**MobiLink の統合データベースとして Oracle データ** ベースを有効にする

Oracle データベース用の既存の ODBC データ・ソースがある場合は、次の手順1を省略し、 手順2に進むことができます。

#### <span id="page-6-1"></span>手順 **1** :**Oracle** 統合デー タベース用の **ODBC** デー タ ・ ソースの作成

インスタンス名、サービス名、データベース名を設定済みであることを確認します。これ らの情報は、ODBC のインストールで必要になります。これらの名前は、Oracle のインス トール内容によって異なります。また、Adaptive Server Anywhere では、リファレンス・デー タベース用 と リ モー ト ・データベース用の 2 つの ODBC 接続も必要にな り ます。Oracle デー タベース用に ODBC を設定するには、 以下の手順に従います。 Adaptive Server Anywhere 用 の ODBC 接続は後で設定します。

#### **Oracle** データベース用に **ODBC** デー タ ・ ソースを設定するには :

- 1.[ スタート ] メ ニ ュー→ [ プログラム ] → [Sybase SQL Anywhere 7] → [Adaptive Server Anywhere 7] → [ODBC アドミニストレータ]を選択します。
- ◆ [ODBC データ・ソース アドミニストレータ ] が表示されます。[ ユーザー DSN] タブ で [ 追加 ] をクリックします。[ データ・ソースの新規作成 ] ウィンドウが表示されます。
- ◆ [Oracle ODBC Driver] を選択し、[完了] をクリックします。 [ODBC Configuration for Oracle 8 ODBC Driver Setup] ウィンドウが表示されます。
- 2. データ・ソース名を入力します。このデータベース名は、Oracle データベースに接続す るときに使用する DSN 値であるため、メモに取るなどして記録しておきます。この値 は、後で必要になります。
- 3. サービス名を入力します。データベースが NT ベースのマシン上にある場合は、サービ ス名は tcp-loopback になります。データベースが他のマシン上にある場合は、マシン名 を入力する必要があります。
- 4.ユーザ ID を入力し ます。
- 5. [OK] をクリックします。

前述の ODBC 設定手順で使用し た以下のパ ラ メータ を使用し て、 MobiLink を 「チュー ト リ アルの例」で使用する統合データベースに接続します。パラメータは、Oracle Enterprise Edition 8.06 の標準インストールでのパラメータです。ユーザ ID、サービス名、データ· ソース名は、アプリケーションによって異なる場合があります。

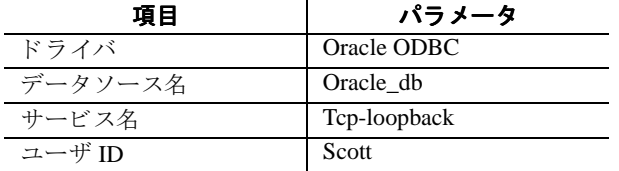

### <span id="page-7-1"></span>手順 **2** : **MobiLink** システム ・ テーブルの作成

MobiLink には、syncora.sql というスクリプトが付属しています。このスクリプトは、SQL Anywhere のインストール・ディレクトリ内の MobiLink \setup サブディレクトリにありま す。 syncora.sql は、 Oracle SQL で記述された create table および create procedure ルーチンが 含まれたファイルで、統合データベースとして使用する Oracle データベースを準備します。 このスクリプトは、MobiLink が使用する一連のシステム・テーブルおよびプロシージャを 作成します。システム・テーブルには、ML\_ という接頭辞がついています。MobiLink は、 同期プロセスでこれらのテーブルを使用して動作します。

#### **Oracle** で **MobiLink** システム ・ テーブルを作成するには :

- 1. Oracle SOL\*Plus を使用して、Oracle データベースに接続します。通常どおりにログオン し ます。
- 2. Oracle SQL\*Plus で、 SQL> プロンプトから @ pathname\syncora.sql を実行します。

#### **システム・テーブルがインストールされたことを確認するには:**

1. 以下の SELECT 文を入力し、all\_objects というテーブルの内容を選択します。 SELECT object\_name FROM all objects WHERE object\_name LIKE 'ML\_%';

出力結果は、以下のようになります。

#### <span id="page-7-0"></span>例

OBJECT\_NAME ML\_ADD\_CONNECTION\_SCRIPT ML\_ADD\_TABLE\_SCRIPT ML\_CONNECTION\_SCRIPT ML\_CONNECTION\_SCRIPT\_TRIGGER ML\_SCRIPT ML\_SCRIPTS\_MODIFIED ML\_SCRIPT\_TRIGGER ML\_SCRIPT\_VERSION ML\_TABLE ML\_TABLE\_SCRIPT ML\_TABLE\_SCRIPT\_TRIGGER ML\_USER

これらのテーブルが Oracle データベースに存在していれば、次の手順に進みます。オブジェ クトのリストのカウントが出力テーブルでのカウントよりも少ない場合は、ML\_ という接 頭辞がついたすべてのオブジェクトに対して DROP コマンドを実行し、すべての ML\_ オブ ジェクトが Oracle Data Dictionary にあることを確認するまで、手順1および2を繰り返す ことをお勧めします。DROP コマンドは、ML」という接頭辞がついた重要なビジネスまた はシステム・テーブルが他にない場合にだけ実行してください。

# <span id="page-8-0"></span>リファレンス・データベースの作成

リファレンス・データベースは、リモート・データベースにレプリケートしようとする統 合データベースの部分のコ ピーを格納する、 Adaptive Server Anywhere 7 データベースです。 そのため、統合データベースのテーブルのサブセットになる場合があります。このサブセッ トは、テーブルのデータではなく、テーブル定義だけを格納する必要があります。リファ レンス・データベースは、Mixtract ユーティリティで使用され、リモート・データベースに 反映されるデータベース構造を提供します。統合データベースの同期スクリプトは、統合 データベースとリモート・データベースの間のデータ転送を制御します。リモート・デー タベースでのデータ型およびテーブルの定義が統合データベースでの定義をできる限り正 確にミラーリングする場合は、これらのスクリプトの設計は非常に簡単になります。

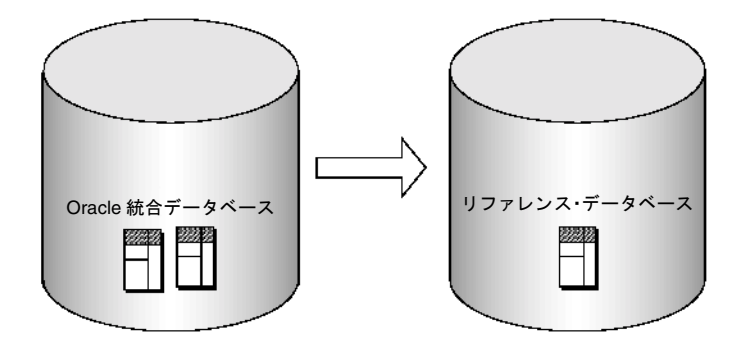

リファレンス・データベースを作成するには、最初にリファレンス・データベース・ファ イルを作成し、次にそのリファレンス·データベース用の ODBC データ・ソースを作成し、 最後に Adaptive Server Anywhere を使用してリファレンス・データベースにテーブルを作成 し ます。

#### <span id="page-9-0"></span>手順 1: リファレンス・データベース・ファイルの作成

リファレンス・データベース・ファイルには、リファレンス・データベース・テーブルが 格納されます。このファイルは、コマンド・プロンプトから作成および起動します。

### リファレンス・データベース・ファイルを作成するには:

- 1. コマンド・プロンプト・ウィンドウを表示し、リファレンス・データベースを保存する サブディレクトリに移動します。データベースを初期化します。
- **◆ dbinit referenceDBName.db** と入力します。
- ◆ [ENTER] キーを押します。
- 2. データベースを起動します。
- **◆ dbeng7 referenceDBName.db** と入力します。
- ◆ [ENTER] キーを押します。

これで、リファレンス・データベース・ファイルが作成され、リファレンス・データベー スが起動しました。次に、このデータベース用の ODBC データ・ソースを作成します。

### <span id="page-9-1"></span>手順2:リファレンス·データベース用のODBCデータ·ソースの作成

Oracle データベース用の ODBC データ・ソースの作成と同様に、リファレンス・データベー スおよびリモート・データベース用の ODBC データ・ソースを作成する必要があります。 ここで、リファレンス・データベース用の ODBC データ・ソースを作成し、固有の名前を 付けることをお勧めします。

### **Adaptive Server Anywhere** データベース用に **ODBC** データ ・ソースを設 定するには :

- 1. [ スタート ] メニュー→ [ プログラム ] → [Sybase SQL Anywhere 7] → [Adaptive Server Anywhere 7] → [ODBC アドミニストレータ] を選択します。
	- ◆ [ODBC データソース アドミニストレータ ] が表示されます。 [ ユーザー DSN] タブ で [ 追加 ] をクリックします。
	- ◆ [ データソースの新規作成 ] ダイアログが表示されます。[Adaptive Server Anywhere 7.0] を選択し、[完了]をクリックします。
	- ◆ [Adaptive Server Anywhere に対する ODBC 設定 ] タブが表示されます。[ODBC] タブを クリックし、データ・ソース名を入力します。この名前は、このデータベースに接続 するときに使用する DSN 値であるため、メモに取るなどして記録しておきます。この 値は、後で必要になります。
- 2. [ログイン ] タブをクリックし、データベースに接続するためのユーザ ID およびパスワー ドを入力します。
- 3. [データベース ] タブをクリックし、データベース名およびデータベース・ファイルを指 定します。完全なデータベース・ファイルおよびデータベースのパスを正しく指定する ため、できるだけ [参照] 機能を使用します。
- 4.データベースがローカル・マシンにあ る場合は、[Adaptive Server Anywhereに対するODBC 設定 ] ウィンドウの [ ネットワーク ] タブおよび [ 詳細 ] タブのデフォルト設定をそのま ま使用することができます。データベースが他のマシン上にある場合は、[データベー ス1タブでサーバ名を指定します。
- 5. [OK] をクリックします。 [ODBC データソースアドミニストレータ ] に戻ります。
- 6. 新しく作成したデータ・ソースを選択し、[ODBC タブ]の右下にある [ テスト接続] を クリックしてテストします。
- 7. "接続成功 " というメッセージが表示されます。

#### <span id="page-10-0"></span>例

前述の ODBC 設定手順に関係する以下のパラメータを使用して、Adaptive Server Anywhere を「チュートリアルの例」で使用するリファレンス・データベースに ODBC 接続します。 ODBC パラメータを該当する ODBC フィールドに入力します。

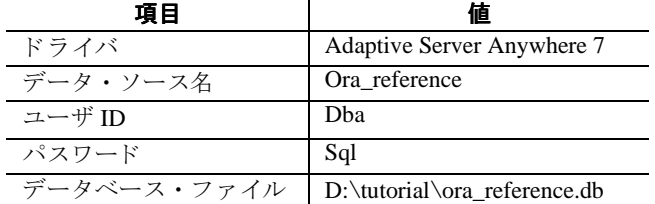

リファレンス・データベース作成では、最初に Oracle スクリプトを使用します。このスク リプトは、Oracle 統合データベースにテーブルを作成したスクリプトです。このスクリプ ト を Adaptive Server Anywhere SQL フ ォーマ ッ ト で記述し なおす と、 Adaptive Server Anywhere データベースに対して実行可能になります。作成されたデータベースは、統合 データベースと構造的に同様であるため、同期が可能になります。

#### <span id="page-10-1"></span>手順 **3** : 変換前の注意事項

統合データベースには、同期システムで使用されるデータ構造のマスタ・コピーが格納さ れます。多くの場合、リモート・データベースの構造は統合データベースの構造に基づい てい ます。 また、 ほ と んどの場合、 統合データベースの一部のテーブルだけが リ モー ト ・ データベースでレプリケートされます。Oracle ユーザの多くは、すでに多数の Oracle テー ブルをインストールして使用しています。データベースの相違点と、Oracle 8.06 のテーブ ル構造を Adaptive Server Anywhere用に変換する方法を決定する必要があ り ます。Oracle 8.06 のデータベースは、Adaptive Server Anywhere 形式のデータベースと少なくとも以下の点で 異なります。

- ◆使用するデータ型
- ●オブジェクトに制約を設定したり、関数およびプロシージャを呼び出すための構文
- ●データベースの日付フォーマット
- ◆ Oracle には存在するが Adaptive Server Anywhere には存在しない、シーケンスなどの特 殊なオブジェクト

データベース上の Oracle テーブルは、手動で SQL スクリプトに記述する必要があります。 以下の手順に従ってください。

#### <span id="page-11-0"></span>手順 **4** : **Oracle** 用スク リプ トから **Adaptive Server Anywhere** 用ス クリプトへの手動変換

スクリプトを手動で Adaptive Server Anywhere 7 スクリプトに変換するには、以下の手順に 従います。スクリプトの変換例は、このホワイトペーパーの後半の「チュートリアルの例」 で紹介し ています。

- 1.Oracle のすべての列データ型を Adaptive Server Anywhere のデータ型に変換し ます。
- 2.CREATE 構文を Adaptive Server Anywhere のフ ォーマ ッ ト に変換し ます。Oracle の名前付 き制約に注意してください。
- 3. デフォルトのフォーマットを確認します。 各データベースのデフォルトの日付フォーマットは、プラットフォームによって異なる 場合があります。Oracle および Adaptive Server Anywhere の両方のインストールで、日付 フォーマットを確認することをお勧めします。スクリプトの変換例は、この章の後半の 「チュートリアルの例」で紹介しています。

### <span id="page-11-1"></span>手順 **5** : **ISQ** L でのス ク リ プ ト の実行

ISOL でスクリプトを実行するには、[ 接続 ] ダイアログを使用してデータベースに接続し てから、スクリプトを実行する必要があります。

#### **[** 接続 **]** ダイアログを開 く には :

- 1. ISQL を起動します。 [ 接続 ] ダイアログが表示されます。
- 2. [ID] タブをクリックします。
- ◆ユーザ名およびパスワードを [ ユーザー] および [ パスワード ] ボックスに入力します。
- ◆ [ODBC データ・ソース名 ] にソース名を入力し、[OK] をクリックします。 これで、 ローカル ・ マシン上の Adaptive Server Anywhere 7 データベースに接続する こ と ができます。

### スクリプトを実行するには:

1 変換したスクリプトを、ISQL インタフェースを使用して実行します。

2 以下のように入力して、テーブルが正しく作成されているかどうかを確認します。

SELECT \* FROM *tablename1;*

SELECT \* FROM *tablename2;*

テーブルの内容が表示 されます。 すべてのテーブルは空白ですが、 各テーブルの見出しが ISQL 出力パネルに表示され、これを使用してリファレンス・テーブルが正しく作成された かど う かを確認し ます。

# <span id="page-13-0"></span>リモート・データベースの作成

### <span id="page-13-1"></span>手順**1**:同期テンプレー ト およびサイ ト を使用し た同期の定義の作成

リファレンス・データベースの同期テンプレートおよびサイトは、リモート・データベー スの構造の基となる定義を提供します。テンプレートは、リモート・データベースに存在 するテーブルの詳細です。同期サイトは、リモート・データベースの名前を特定します。同 期テンプレートおよびサイトは、リファレンス・データベースに接続したまま作成します。

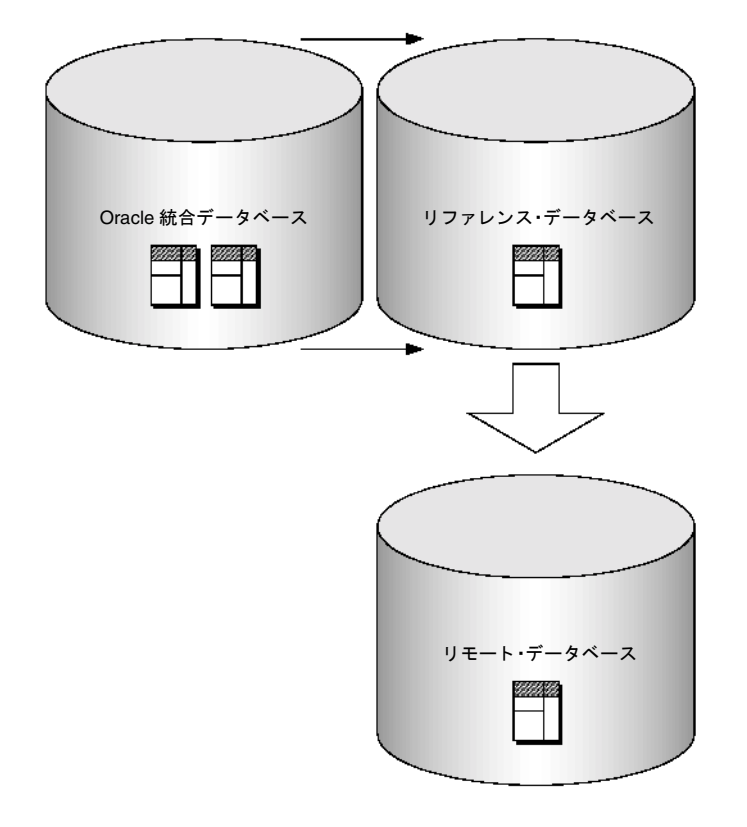

# 同期テンプレートおよびサイトを作成するには:

- 1. ISOL を使用して、リファレンス・データベースに接続します。
- 2. 同期テンプレートを作成します。

同期テンプレートを作成するための構文(ISQL で入力できる)は、以下のとおりです。

CREATE SYNCHRONIZATION TEMPLATE SyncTemplateName

[ TYPE SyncType ] ADDRESS MLServerAddress [ OPTION option=value] ( TABLE article-description, ... 3. 同期サイトを作成するための構文 (ISQL で入力できる)は、以下のとおりです。

#### CREATE SYNCHRONIZATION SITE SyncSiteName Using SyncTemplateName

使用する同期サイトおよびテンプレートの名前を、上記の構文の該当箇所で指定します。

# <span id="page-14-0"></span>手順 **2** : リ モー ト ・ デー タベース用の **ODBC** デー タ ・ ソースの作成

リファレンス・データベース用の ODBC データ・ソースの作成と同様に、リモート・デー タベース用のデータ・ソースを作成する必要があります。ここで、リモート・データベー ス用の ODBC データ・ソースを作成し、固有の名前を付けることをお勧めします。

#### リモー トの **Adaptive Server Anywhere** データベース用に **ODBC** データ・ ソースを設定するには :

- 1. [ スタート ] メニュー→ [ プログラム ] → [Sybase SQL Anywhere 7] → [Adaptive Server Anywhere 7] → [ODBC アドミニストレータ]を選択します。
- ◆ [ODBC データソース アドミニストレータ ] が表示されます。 [ ユーザー DSN] タブで [ 追加 ] をクリックします。 [ データソースの新規作成 ] ダイアログが表示されます。 [Adaptive Server Anywhere 7.0] を選択し、 [ 完了 ] を ク リ ッ ク し ます。
- ◆ [Adaptive Server Anywhere に対する ODBC 設定 ] タブが表示されます。[ODBC] タブを クリックし、データ・ソース名を入力します。この名前は、このデータベースに接続 するときに使用する DSN 値であるため、メモに取るなどして記録しておきます。この 値は、後で必要になります。
- 2. [ログイン ] タブをクリックし、ユーザ ID およびパスワードを入力します。
- 3. [データベース ] タブをクリックし、データベース名およびデータベース・ファイルを指 定します。完全なデータベース・ファイルおよびデータベースのパスを指定するため、 できるだけ [ 参照 ] 機能を使用します。
- 4.データベースがローカル・マシンにあ る場合は、[Adaptive Server Anywhereに対するODBC 設定 ] ウィンドウの [ ネットワーク ] タブおよび [ 詳細 ] タブのデフォルト設定をそのま ま使用します。データベースが他のサーバ上にある場合は、「データベース1タブでサー バ名を指定し ます。
- 5. [OK] をクリックし、 [ODBC データ・ソース アドミニストレータ ] に戻ります。
- 6. 新しく作成したデータ・ソースを、JODBC タブ1の右下にある [ テスト接続 ] をクリッ クしてテストします。 "接続成功"というメッセージが表示されます。

前述の ODBC 設定手順に関係する以下のパラメータを使用して、Adaptive Server Anywhere を「チュートリアルの例」で使用するリモート・データベースに ODBC 接続します。

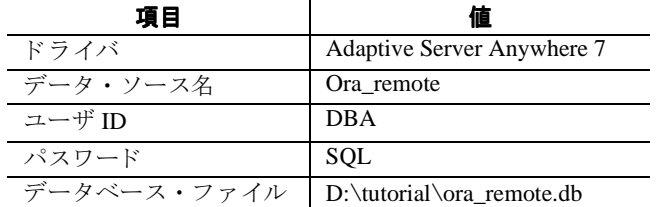

[ データベースが実行されていなければ自動的に起動 ] チェ ッ ク ボ ッ ク スが選択されている こ と を確認し ます。

#### <span id="page-15-1"></span>手順 3: リモート・データベースの抽出

次の手順では、リモート・データベースを抽出し、正しく抽出されたかどうかを確認します。

#### リモート・データベースを抽出するには:

1. コマンド・プロンプトを表示します。

2. リモート・データベースを生成する構文は、以下のとおりです。 Mlxtract -c "dsn=dsnname;uid=uidname;pwd=pwdname"

#### -an remoteDBname Drive/path Sitename

このコマンドは、リモート・データベースを生成し、リファレンス・データベースから すべてのテーブルの定義をコピーしてリモート・データベースに格納します。

3. 抽出結果を確認します。

<span id="page-15-0"></span>例

リファレンス・データベースからリモート・データベースが正しく抽出されたかどうか を確認するには、リモート・データベースに ODBC 接続を実行し、ISQL で以下のよう に入力し ます。

#### SELECT \* FROM tablename;

指定し たテーブルの列見出しが表示されます。 列見出しが表示されない場合、 またはエ ラー・メッセージが表示された場合は、リファレンス・データベースからテーブルが正 しく抽出されていません。その場合は、各手順を正しく実行したかどうかを確認してく ださい。

#### **ISQL を使用してリモート・データベースに接続するには:**

- 1. ISQL を起動します。
- 2. [接続] ウィンドウおよび3つのタブ付きダイアログが表示されます。[ID] タブをクリッ クします。
	- ◆ユーザ名およびパスワードを [ユーザー]および [パスワード ]ボックスに入力します。
	- ◆ ODBC データ・ソース名を入力し、[OK] をクリックします。

◆データベース·ファイル名を入力し、[OK] をクリックします。 これで、ローカル・マシン上の ASA リモート・データベースに ISOL を使用して接続す ることができます。

### 抽出結果を確認するには :

- 1. ISQL を使用して、以下のコマンドを入力します。 SELECT \* FROM SYSSYNC SELECT \* FROM SYSSYNCDEFINITIONS
- 2. 出力を確認します。

sync\_template\_name と sync\_site\_name が、 それぞれ syssync と syssyncdefinitions の 各テーブルに表示されます。

3. リファレンス・データベースとリモート・データベースのテーブルに含まれる同期サイ トのデータは、SYSテーブルを表示することで確認できます。リモート・データベース に対して SYSSYNC または SYSSYNCDEFINITIONS のいずれかのテーブルを使用して SELECT \* FROM 文を実行する こ と で、CREATE SYNCHRONIZATION TEMPLATE コマン ドの結果を確認することができます。SYSSYNC テーブルから選択した場合の結果は、同 期サイト名になります。SYSSYNCDEFINITIONS テーブルから選択した場合の結果は、 同期テンプレートになります。これらの名前が、前述の構文で指定したものと同じになっ ている必要があります。

<span id="page-17-0"></span>データベースの同期

リモート・データベースとの同期用に、統合データベースを準備する必要があります。こ の準備では、データ転送プロセスに適用するビジネス・ルールを実行するための同期スク リプトを作成します。各スクリプトは、スクリプトをトリガする同期イベントに応じて名 前をつけます。ユーザ・スクリプトの内容は、ビジネスの必要に応じて大きく異なります。 この項の例では、エラー処理プロシージャを含まない単純なスクリプトを使用します。ス クリプトの詳細については、SOL Anywhere Studio に含まれている『レプリケーションおよ び同期ガイド』を参照してください。

### <span id="page-17-1"></span>同期スクリプトの作成

MobiLink は同期の際に、 統合データベースに正確なシーケン スで格納されている接続、 同 期、競合解決用のスクリプトを呼び出します。

同期スクリプトは、手動または Sybase Central のいずれかの方法で作成します。

#### 同期スクリプトを作成するには:

1.手動で作成する方法

.txt または .sql の形式のドキュメントを使用して、手動でスクリプトを記述します。そ のスク リプト を SQL\*Plus 8.0 で実行し ます。

2.Sybase Central を使用する方法

Sybase Central 4.0 インタフェースを使用して、スクリプトを挿入します。以下の項では、 それぞれの方法と、一般的な構文およびスクリプト例を説明します。

# <span id="page-17-2"></span>方法 **1** : 手動で作成する

手動でスクリプトを作成する方法では、MobiLink システムのストアド・プロシージャ ml\_add\_table\_script を 統 合 デ ー タ ベ ー ス 内 で 明 示 的 に 呼 び 出 す 必 要 が あ り ま す。 ml\_add\_table\_script の構文は、以下のとおりです。

Exec ml\_add\_table\_script( 'Version\_name' 'table\_name' 'event' 'script\_text');

#### <span id="page-17-3"></span>方法 **2** : **Sybase Central** で作成する

Sybase Central で作成する方法では、 Sybase Central Java Edition で、 [MobiLink 同期 ] の下に ある [オラクル統合データベース] タブを使用します。同期スクリプトの作成手順は、以下 のとおりです。

#### 同期スクリプトを作成するには:

1. 同期するテーブルを特定します。

Sybase Central で、[テーブル (所有者) ] フォルダの下のテーブルの所有者をクリック し、 スキーマのテーブルの リ ス ト を表示し ます。 同期対象のテーブルを反転表示し、 右 クリックします。表示されたドロップ・リストで [ 同期テーブルに追加 ] を選択し、[ 同 期テーブル ] にテーブルを追加し ます。

- 2. 目的のテーブルが同期されたことを確認します。
- ・ [ 同期テーブル ] フォルダをクリックし、目的の同期テーブルがあることを確認します。
- 3. テーブル・レベルの同期スクリプトを追加します。
- ユーザ・インタフェース・ウィンドウの右側にある [詳細] タブで、[テーブル・スクリ プトを追加 1 アイコンをダブルクリックします。[新しいテーブルスクリプトを追加 1 ウィザードが表示されます。
- 4. スクリプト・イベント (download\_cursor など)を選択します。
- 5. [新しいイベントのスクリプトをすぐに編集します] チェックボックスを選択し、[完了] をクリックします。 エディタが表示されます。
- 6. スクリプトの内容を入力します。サンプル・テーブルを使用する場合は、後述の「チュー トリアルの例」の各スクリプトで、スクリプト内から SELECT 文だけを入力します。ス クリプトを保存して終了します。

Oracle 統合データベースを Adaptive Server Anywhere のリモート・データベースと同期す る場合は、両方のデータベースを起動してから、コマンド・プロンプトで dbmlsync を実 行し ます。

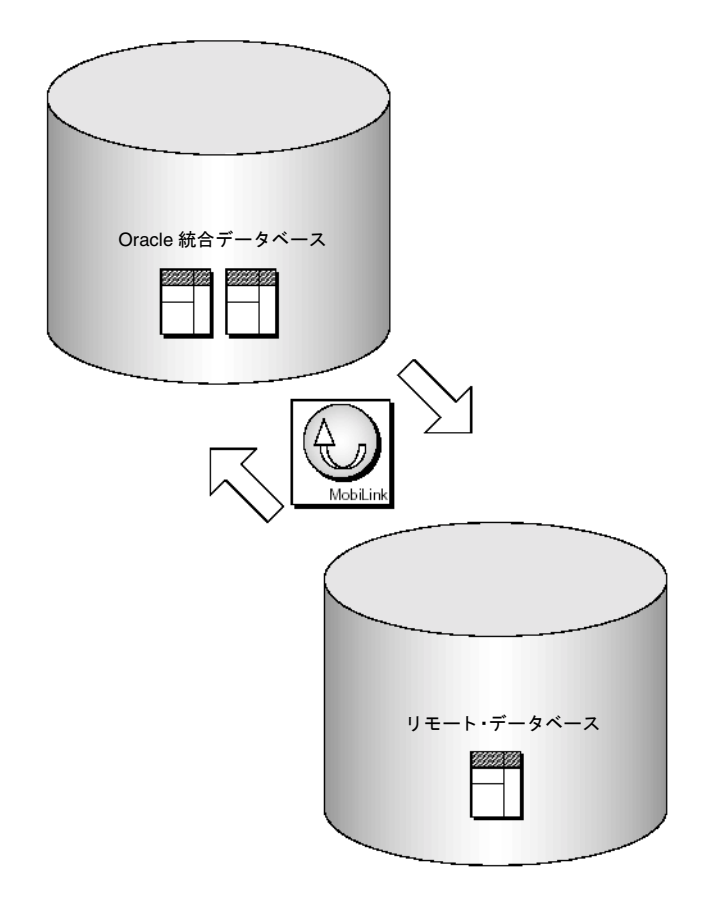

#### データベースを同期するには :

1. コマンド・プロンプトを表示し、リモート・データ・ソース用の MobiLink 同期サーバを 起動し て、 dbmlsrv7 を起動し ます。 MobiLink 同期サーバを起動する構文は、 以下の とお り です。

Start dbmlsrv7 -c "dsn=*ODBCRemoteDBSourceName*"

- 2. 以下のコマンド構文をコマンド・プロンプトで使用して、データベースを同期します。 dbmlsync -c "dbn=*remote\_database\_name.db*;uid=*remote\_name*;pwd=*remote\_password*" このコマンドは、リモート・データと統合データベースのデータを同期します。
- 3. 同期が正しく実行されたことを確認します。

これで、Oracle データベースと Adaptive Server Anywhere のリモート・データベースが同 期しました。同期パネルが表示され、"同期が完了しました " というメッセージが表示 されます。ISQL を使用してリモート・データベースに接続し、選択したテーブルから SELECT\* を実行し、テーブルの値が正しく挿入されていることを確認します。テーブ ルに新しい値が表示されれば、同期およびスクリプトは正しく実行されています。

# <span id="page-20-0"></span>まとめ

このホワイトペーパーでは、Oracle 統合データベースを Adaptive Server Anywhere のリモー ト・クライアントとともに使用する方法を説明しました。説明した内容は、以下のとおり です。

- ◆ASA でのデータベース作成および Oracle と ASA クライアント用のデータ・ソースの作 成
- ◆同期サイトおよびテンプレートの作成
- ◆基本的な同期スクリプトの作成
- ◆ Oracle データベースと ASA のリモート・データベースの同期
- ◆同期手順の詳細

次の項では、Oracle の 'Scott' にあるテーブルを Adaptive Server Anywhere のリモート・デー タベースにリンクする簡単なチュートリアルを実行し、MobiLink についてこれまでに説明 した内容を実際に適用してテストします。

# <span id="page-21-0"></span>チュートリアルの例

### <span id="page-21-1"></span>チュートリアルの必要条件

チュートリアルは、以下のソフトウェアを使用して実行します。これ以前のバージョンを 使用すると、異なる結果になる場合があります。チュートリアルでは、以下のバージョン を使用する こ と をお勧め し ます。

- ◆ Oracle Enterprise Version 8.06.
- **◆ SQL** Anywhere Studio 7.0.2.

# <span id="page-21-2"></span>チュートリアルの目的

チュートリアルは、以下の習得を目的としています。

- ◆ASA でのデータベース作成および Oracle と ASA クライアント用のODBCデータ・ソー スの作成
- ◆リモート・データベースでの同期サイトおよびテンプレートの作成
- ◆統合データベースでの同期スクリプトの作成
- ◆リモートの ASA データベースと Oracle 統合データベースの同期
- ◆同期手順の詳細

チュートリアルでは、一部の手順や目標を達成できないこともあります。その場合は、手 順を正しく実行したかどうかを確認します。手順が正しい場合は、その手順で作成された データ構造をすべて削除し、最初からその手順をやり直してください。

#### <span id="page-21-3"></span>チュートリアルの準備

このチュートリアルでは、Oracle Enterprise 8.06 に付属の scott.sql ファイルを使用します。 スクリプトには、emp、dept、salgrade、bonus という 4 つのテーブルが含まれています。 このチュートリアルでは、これらのテーブルのうち emp と dept だけを使用します。Scott.sql ファイルは、以下の Oracle サブディレクトリにあります。

- ◆ \Oracle 8 Install\NT\_X86\V8\RDBMS(NT 用 )
- ◆ \Oracle 8 Install\WIN95\RDBMS80(Windows 95 用)

このチュートリアルを開始する前に、チュートリアルで使用するディレクトリに scottスク リプトがあることを確認してください。最初にチュートリアル用のディレクトリを作成す る必要があります。

#### チュートリアル用ディレクトリの作成:

1. VTutorial という新しいディレクトリを作成します。

2. 該当する Oracle 8 ディレクトリからファイルを D:Tutorial にコピーします。

これらのテーブル用のスクリプトがない場合は、以下に記載するスクリプトを使用できま す。作成したスクリプトは、D:Tutorial に scott.sql というファイル名で保存します。

#### **Oracle** テーブルを作成するには :

```
1. 以下のスクリプトをテキスト・エディタで入力します。
 DROP TABLE emp;
 DROP TABLE dept;
  CREATE TABLE dept
     (deptno NUMBER(2) CONSTRAINT pk_dept PRIMARY KEY,
     dname VARCHAR2(14),
     loc VARCHAR2(13) );
  -- Insert statements for dept
  INSERT INTO dept VALUES (10,'Accounting','New York');
  INSERT INTO dept VALUES (20,'Research','Dallas');
  INSERT INTO dept VALUES (30,'Sales','Chicago');
  INSERT INTO dept VALUES (40,'Operations','Boston');
  CREATE TABLE emp
     (empno NUMBER(4) CONSTRAINT PK_emp PRIMARY KEY,
     ename VARCHAR2(10),
     job VARCHAR2(9),
     mgr NUMBER(4),
  hiredate DATE,
     sal NUMBER(7,2),
     comm NUMBER(7,2),
     deptno NUMBER(2) CONSTRAINT fk_deptno REFERENCES dept);
  -- Insert statements for emp
  INSERT INTO emp VALUES (7369,'Smith','Clerk',7902,to_date('17-12-
  1980',
  'dd-mm-yyyy'),800,NULL,20);
  INSERT INTO emp VALUES
  (7499,'Allen','Salesman',7698,to_date('20-2-1981','dd-mm-yyyy'),
  1600,300,30);
  INSERT INTO emp VALUES
  (7521,'Ward','Salesman',7698,to_date('22-2-1981','dd-mm-yyyy'),
  1250,500,30);
  INSERT INTO emp VALUES
  (7566,'Jones','Manager',7839,to_date('2-4-1981','dd-mm-yyyy'),
```

```
2975,NULL,20);
INSERT INTO emp VALUES
(7654,'Martin','Salesman',7698,to_date('28-9-1981','dd-mm-yyyy'),
1250,1400,30);
INSERT INTO emp VALUES
(7698,'Blake','Manager',7839,to_date('1-5-1981','dd-mm-yyyy'),
2850,NULL,30);
INSERT INTO emp VALUES
(7782,'Clark','Manager',7839,to_date('9-6-1981','dd-mm-yyyy'),
2450,NULL,10);
INSERT INTO emp VALUES
(7788,'Scott','Analyst',7566,to_date('13-JUL-87')-
85,3000,NULL,20);
INSERT INTO emp VALUES
(7839,'King','President',NULL,to_date('17-11-1981','dd-mm-yyyy'),
5000,NULL,10);
INSERT INTO emp VALUES
(7844,'Turner','Salesman',7698,to_date('8-9-1981','dd-mm-yyyy'),
1500,0,30);
INSERT INTO emp VALUES
(7876,'Adams','Clerk',7788,to_date('13-JUL-87')-51,1100,NULL,20);
INSERT INTO emp VALUES
(7900,'James','Clerk',7698,to_date('3-12-1981','dd-mm-yyyy'),
950,NULL,30);
INSERT INTO emp VALUES
(7902,'Ford','Analyst',7566,to_date('3-12-1981','dd-mm-yyyy'),
3000,NULL,20);
INSERT INTO emp VALUES
(7934,'Miller','Clerk',7782,to_date('23-1-1982','dd-mm-yyyy'),
1300,NULL,10);
COMMIT;
```
- ・ Scott スクリプトを Oracle で実行するには :
- 2. Oracle SQL\*Plus を使用して、Oracle データベースに接続します。通常どおりにログオン し ます。
- 3. SQL> プロンプトで @ D:tutorial\scott.sql と入力し、 Oracle ユーティリティを使用して スクリプトを実行します。 これでテーブルが作成され、データベースにテーブルがあるかどうかを確認することが できます。

### **Scott** のビジネス ・ テーブルが作成 された こ と を確認するには :

- 1. Oracle ユーティリティから、以下のように入力します。 SELECT \* FROM *emp*; SELECT \* FROM *dept*; テーブルの内容が表示されます。
- 2. テーブルの制約が設定されたことを確認するには、以下のように入力します。 INSERT INTO emp VALUES (8900, 'Smith', 'Clerk', 7839,to\_date('23-1- 1982','dd-mm-yyyy'),1300,NULL,50); '50' に等しい部門番号がないことを警告するエラー・メッセージが表示されます。この 制約の違反は、適切な外部キー制約を使用して emp テーブルが作成されたことを示しま す。 これで、ビジネス・テーブルを持つ Oracle データベースが作成されました。ODBCデー

タ ・ ソースおよびシ ステム ・ テーブルを作成し て、 この Oracle データベース を設定する 必要があります。

# <span id="page-25-0"></span>**MobiLink** の統合デー タベース と し ての **Oracle** データ ベース

#### <span id="page-25-1"></span>手順 **1** :**Oracle** 統合デー タベース用の **ODBC** デー タ ・ ソースの作成

#### **Oracle** データベース用に **ODBC** デー タ ・ ソースを設定するには :

- 1. [ スタート ] メニュー→ [ プログラム ] → [Sybase SQL Anywhere 7] → [Adaptive Server Anywhere 7] → [ODBC アドミニストレータ]を選択します。
- ◆ [ODBC データ・ソース アドミニストレータ ] が表示されます。[ ユーザー DSN] タブで [追加] をクリックします。 [データ・ソースの新規作成]ウィンドウが表示されます。
- ◆ [Oracle ODBC Driver] を選択し、[完了] をクリックします。 [ODBC Configuration for Oracle 8 ODBC Driver Setup] ウィンドウが表示されます。
- 2. データ・ソース名を入力します。このデータベース名は、Oracle データベースに接続す るときに使用する DSN 値であるため、メモに取るなどして記録しておきます。この値 は、後で必要になります。
- 3. サービス名を入力します。データベースが NT ベースのローカル・サーバ上にある場合 は、サービス名は localhost または tcp-loopback になります。データベースが他のサーバ 上にあ る場合は、 そのサービ ス用の名前を入力する必要があ り ます。
- 4.ユーザ ID を入力し ます。
- 5. [OK] をクリックします。

前述の ODBC 設定手順に関係する以下のパラメータを使用して、Oracle および Adaptive Server Anywhere を「チュートリアルの例」で使用する統合データベースに ODBC 接続しま す。 テーブルの [Consolidated] 列に示される ODBC パラ メータは、 Oracle Enterprise Edition 8.06 の標準インストールでのパラメータです。

項目 値 ド ライバ Oracle ODBC データ・ソース名 | Oracle\_db サービス名 Tcp-loopback 項目 値 ユーザ ID Scott

#### <span id="page-26-0"></span>手順 **2** : **MobiLink** システム ・ テーブルの作成

syncora.sql というスクリプトを実行します。このスクリプトは、SQL Anywhere のインス トール・ディレクトリ内の MobiLink\setup サブディレクトリにあります。syncora は、Oracle SOL を使用して、MobiLink が使用する一連のシステム・テーブルおよびプロシージャを作 成します。システム・テーブルには、ML\_ という接頭辞がついています。MobiLink は、同 期プロセスでこれらのテーブルを使用して動作します。

#### **Oracle** で **MobiLink** システム ・ テーブルを作成するには :

- 1. Oracle SQL\*Plus を使用して、Oracle データベースに接続します。通常どおりにログオン し ます。
- 2. Oracle SQL\*Plus で、@ pathname \syncora.sql を SQL>プロンプトから実行します。

# **システム・テーブルがインストールされたことを確認するには:**

1. 以下の SELECT 文を入力し、all\_objects というテーブルの内容を選択します。 1 Type the following SELECT statement to yield the contents of the table all\_objects: SELECT object\_name FROM all objects WHERE object name LIKE 'ML %'; 結果の出力は、以下のようになります。

#### OBJECT\_NAME

ML\_ADD\_CONNECTION\_SCRIPT ML\_ADD\_TABLE\_SCRIPT ML\_CONNECTION\_SCRIPT ML\_CONNECTION\_SCRIPT\_TRIGGER ML\_SCRIPT ML\_SCRIPTS\_MODIFIED ML\_SCRIPT\_TRIGGER ML\_SCRIPT\_VERSION ML\_TABLE ML\_TABLE\_SCRIPT ML\_TABLE\_SCRIPT\_TRIGGER ML\_USER

これらのテーブルが Oracle データベースに存在していれば、次の手順に進みます。オブジェ クトリストのカウントが出力テーブルでのカウントよりも少ない場合は、ML\_ という接頭 辞がついたすべてのオブジェクトに対して DROP コマンドを実行し、すべての ML オブ ジェクトが Oracle Data Dictionary にあることを確認するまで、手順1および2を繰り返す ことをお勧めします。

# <span id="page-27-0"></span>リファレンス・データベースの作成

```
以下のスクリプトは、Adaptive Server Anywhere の Scott データベース用にデータ型および構
文を変更したスクリプトです。
  SET OPTION DATE ORDER='DMY';
 DROP TABLE dept;
  CREATE TABLE dept
     (deptno INTEGER NOT NULL,
     dname VARCHAR(14),
    loc VARCHAR(13),
    PRIMARY KEY (deptno));
  DROP TABLE emp;
  CREATE TABLE emp
     (empno INTEGER NOT NULL,
     ename VARCHAR(10),
     job VARCHAR(9),
    mgr INTEGER,
    hiredate DATE,
    sal NUMERIC(7,2),
    comm NUMERIC(7,2),
    deptno INTEGER,
    PRIMARY KEY (empno),
    FOREIGN KEY fk_deptno (deptno)
    REFERENCES dept(deptno));
  Scott のビジネス・テーブルは、以下の方針で、前述の Adaptive Server Anywhere スクリ
```

```
プ ト に変換されています。
```
- ◆ Oracle と Adaptive Server Anywhere の間でのデータ型変換の違いを修正します。データ 型は手動で変換し ます。た と えば、Oracle での VARCHAR2 は、Adaptive Server Anywhere では VARCHAR になっています。
- ◆ Oracle と Adaptive Server Anywhere の間での構文変換の違いを修正します。たとえば、 CREATE TABLE 構文では、 プ ラ イマ リ ・ キー と外部キーの句が異な り ます。
- ◆互換性を確保するため、Oracle でのデフォルトの日付フォーマットと、Adaptive Server Anywhere でのデフォルトの日付フォーマットを比較しています。SET OPTION DATE ORDER='DMY' という文で、この違いを修正しています。

# 手順 1 : リファレンス・データベース・ファイルの作成

リファレンス・データベース・ファイルには、リファレンス・データベース・テーブルが 格納されます。このファイルは、コマンド・プロンプトから作成します。

#### リファレンス・データベース・ファイルを作成するには:

1. コマンド・プロンプトを表示し、\Tutorial に移動します。データベースを初期化します。

- **◆ dbinit ora\_reference.db** と入力します。
- ◆ [ENTER] キーを押します。
- 2. データベースを起動します。
- **◆ dbeng7 ora\_reference.db** と入力します。
- ◆ [ENTER] キーを押します。

これで、リファレンス・データベース・ファイルが作成され、リファレンス・データベー スが起動しました。次に、このデータベース用の ODBC データ・ソースを作成します。

#### 手順 **2** : リ フ ァ レンス ・ デー タベース用の **ODBC** デー タ ・ ソースの作成

Oracle データベース用の ODBC データ・ソースの作成と同様に、リファレンス・データベー スおよびリモート・データベース用の ODBC データ・ソースを作成する必要があります。 ここで、リファレンス・データベース用の ODBC データ・ソースを作成し、固有の名前を 付けることをお勧めします。

#### **Adaptive Server Anywhere** 用に **ODBC** デー タ ・ ソースを設定するには :

- 1. [ スタート ] メニュー→ [ プログラム ] → [Sybase SQL Anywhere 7] → [Adaptive Server Anywhere 7] → [ODBC アドミニストレータ] を選択します。
	- ◆ [ODBC データ・ソース アドミニストレータ ] が表示されます。 [ ユーザー DSN] タブ で [ 追加 ] をクリックします。
	- ◆ [ データ・ソースの新規作成 ] ダイアログが表示されます。 [Adaptive Server Anywhere 7.0] を選択し、 [ 完了 ] を ク リ ッ ク し ます。
	- ◆ [Adaptive Server Anywhere に対する ODBC 設定 ] タブが表示されます。[ODBC] タブを クリックし、データ・ソース名を入力します。この名前は、このデータベースに接続 するときに使用する DSN 値であるため、メモに取るなどして記録しておきます。この 値は、後で必要になります。
- 2. [データベース] タブをクリックし、データベース名およびデータベース・ファイルを指 定します。完全なデータベース・ファイルおよびデータベースのパスを正しく指定する ため、できるだけ [参照] 機能を使用します。
- 3.データベースがローカル・マシンにあ る場合は、[Adaptive Server Anywhereに対するODBC 設定 ] ウィンドウの [ ネットワーク ] タブおよび [ 詳細 ] タブのデフォルト設定をそのま ま使用することができます。データベースが他のマシン上にある場合は、[データベー ス ] タブでサーバ名を指定します。
- 4. [OK] をクリックします。 [ODBC データ・ソース アドミニストレータ ] に戻ります。
- 5. 新しく作成したデータ・ソースを選択し、[ODBC タブ ] の右下にある [ テスト接続 ] を クリックしてテストします。
- 6. "接続成功 " というメッセージが表示されます。

前述の ODBC 設定手順に関係する以下のパラメータを使用して、Adaptive Server Anywhere を「チュートリアルの例」で使用するリファレンス・データベースに ODBC 接続します。 ODBC パラメータを該当する ODBC フィールドに入力します。

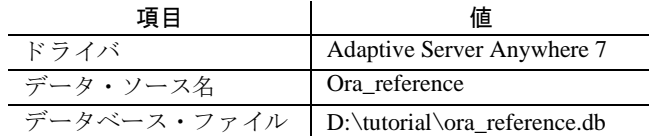

リファレンス・データベース作成では、最初に Oracle スクリプトを使用します。このスク リプトは、Oracle 統合データベースにテーブルを作成したスクリプトです。このスクリプ トを Adaptive Server Anywhere SQL フォーマットで記述しなおすと、Adaptive Server Anywhere データベースに対して実行可能になります。作成されたデータベースは、統合 データベースと構造的に似ているため、同期が可能になります。

#### **ISQL** の実行 :

1. ISQL を起動します。

- 2. [ 接続 ] ウィンドウが表示されます。 [ID] タブをクリックします。
	- **◆ユーザ名とパスワードとして、dba と sql を [ ユーザー ] および [ パスワード ] ボック** スにそれぞれ入力し ます。
	- ◆ ODBC データ·ソース名として ora\_reference を入力します。[OK] をクリックします。

これで、ローカル・マシン上の ASA リファレンス・データベースに接続することができま す。接続できない場合は、ODBC ドライバがエラー・メッセージを表示します。この場合 は、3つのタブのすべてのフィールドを消去し、テキスト・ボックスに再度情報を入力しま す。

#### スクリプトを実行するには:

1. ISQL を使用して、変換したスクリプトを実行します。ISQL から [ ファイル ]→ [ スクリ プトの実行1を実行し、ダイアログでスクリプト名を入力し、[開く1をクリックします。

2. 以下のように入力して、テーブルが正しく作成されたかどうかを確認します。

SELECT \* FROM *dept*;

テーブルの内容が表示 されます。 すべてのテーブルは空白ですが、 各テーブルの見出しが ISQL 出力パネルに表示され、これを使用してリファレンス・テーブルが正しく作成された かどうかを確認します。次に、同期テンプレートおよびサイトを作成します。

次の例では、dept と emp という2つのテーブル用のテンプレートを作成するコードを紹介 しています。

SELECT \* FROM *emp*;

# <span id="page-30-0"></span>リファレンス・データベースの作成

## <span id="page-30-1"></span>手順**1**:同期テンプレー ト およびサイ ト を使用し た同期の定義の作成

### 同期テンプレートおよびサイトを作成するには:

- 1. ISOL を使用して、リファレンス・データベースに接続します。
- 2. 同期テンプレートを作成します。 CREATE SYNCHRONIZATION TEMPLATE ora\_sync\_template TYPE 'tcpip' ADDRESS 'host=localhost;port=2439;' Option sv='Version1' ( TABLE dept, TABLE emp);
- 3. 同期サイトを作成します。 CREATE SYNCHRONIZATION SITE ora\_sync\_site using ora sync template;

### <span id="page-30-2"></span>手順 **2** : リ モー ト ・ デー タベース用の **ODBC** デー タ ・ ソースの作成

### リモー トの **Adaptive Server Anywhere** データベース用に **ODBC** データ・ ソースを設定するには :

- 1. [ スタート ] メニュー→ [ プログラム ] → [Sybase SQL Anywhere 7] → [Adaptive Server Anywhere 7] → [ODBC アドミニストレータ]を選択します。
- ◆ IODBC データ・ソース アドミニストレータ1が表示されます。[ ユーザー DSN] タブで [ 追加 ] をクリックします。 [ データ・ソースの新規作成 ] ダイアログが表示されます。 [Adaptive Server Anywhere 7.0] を選択し、 [ 完了 ] を ク リ ッ ク し ます。
- ◆ [Adaptive Server Anywhere に対する ODBC 設定 ] タブが表示されます。[ODBC] タブを クリックし、データ・ソース名を入力します。この名前は、このデータベースに接続 するときに使用する DSN 値であるため、メモに取るなどして記録しておきます。この 値は、後で必要になります。
- 2. [データベース ] タブをクリックし、データベース名およびデータベース・ファイルを指 定します。完全なデータベース・ファイルおよびデータベースのパスを指定するため、 できるだけ [参照] 機能を使用します。
- 3.データベースがローカル・マシンにあ る場合は、[Adaptive Server Anywhereに対するODBC 設定 ] ウィンドウの [ ネットワーク ] タブおよび [ 詳細 ] タブのデフォルト設定をそのま ま使用します。データベースが他のサーバ上にある場合は、[データベース]タブでサー バ名を指定し ます。
- 4. [OK] をクリックし、 [ODBC データ・ソース アドミニストレータ ] に戻ります。

5. 新しく接続したデータ・ソースを、[ODBC タブ]の右下にある [ テスト接続] をクリッ クしてテストします。 "接続成功"というメッセージが表示されます。

ODBC 接続が確立され、リファレンス・データベース構造をリモート・データベースに抽 出することができます。リモート・データベースは、以下の手順で作成します。

- 1. リファレンス・データベースで同期テンプレートおよび同期サイトを作成します。
- 2. Mlextract というユーティリティを使用して、リファレンス・データベースからリモート· データベースに抽出します。

前述の ODBC 設定手順に関係する以下のパラメータを使用して、Adaptive Server Anywhere を「チュートリアルの例」で使用するリモート・データベースに ODBC 接続します。

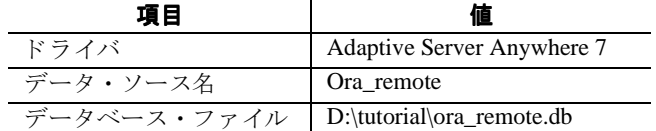

[データベースが実行されていなければ自動的に起動]チェックボックスが選択されている ことを確認します。

#### <span id="page-31-0"></span>手順 **3** : リ フ ァ レ ンス ・ デー タベースの抽出

#### リモート・データベースを抽出するには:

1. コマンド・プロンプトを表示します。

2. 以下のコマンド・ラインを1行で入力します。

Mlxtract -c "dsn=ora reference;uid=dba;pwd=sql"

-an ora\_remote d:\Tutorial ora\_sync\_site このコマンド・ラインは、ora\_remote.db ファイルを D のルート・ディレクトリに作成し ます。

3. 抽出結果を確認します。

リファレンス・データベースからリモート・データベースが正しく抽出されたかどうか を確認するには、リモート・データベースに ODBC 接続を実行し、ISOL で以下のよう に入力し ます。 SELECT \* FROM emp; SELECT \* FROM dept;

指定し たテーブルの列見出しが表示されます。 データは入力されていません。

#### **ISQL を使用してリモート・データベースに接続するには:**

- 1. ISQL を起動します。 [ 接続 ] ウィンドウおよび 3 つのタブ付きダイアログが表示されま す。 [ID] タブをクリックします。
- ◆ユーザ名とパスワードとして、DBA と SQL を [ ユーザー] および [ パスワード ] ボック スにそれぞれ入力します。
- ◆ ODBC データ・ソース名として ora\_remote を入力します。[OK] をクリックします。
- ◆データベース·ファイル名として d:**\Tutorial\ora\_remote.db** を入力します。 [OK] を クリックします。

これで、ローカル・マシン上の ASA リモート・データベースに接続することができま す。接続できない場合は、接続および [ 接続 ] ウィンドウの入力内容を確認します。

#### 抽出結果を確認するには :

- 1. リモート・データベースに接続された ISQL を使用して、以下のコマンドを入力します。 SELECT \* FROM SYSSYNC SELECT \* FROM SYSSYNCDEFINITIONS [SQL 文の実行 ] ボタンをクリックするか、ISQL から [SQL] → [実行 ] を実行します。
- 2.出力を確認し ます。

ora\_sync\_template および ora\_sync\_site が、それぞれ syssync と syssyncdefinitions の各テー ブルに表示されます。

<span id="page-33-0"></span>データベースの同期

同期スクリプトを作成するには、手動と自動のどちらで行うかを選択します。同期スクリ プトを作成する方法は2つあります。1つ目の方法では、.txt または.sql の形式のドキュメ ントを使用して、手動でスクリプトを作成します。作成したスクリプトは、SQL\*Plus 8.0 で 実行することができます。 もう1つの方法では、Sybase Central 4.0 インタフェースを使用し て、ODBC によりスクリプトを挿入します。以下の例では、スクリプトは Oracle SQL\*Plus 8.0 を使用して手動で実行します。 emp および dept のテーブルでは、MobiLink を使用した アップロード用とダウンロード用の2つのスクリプトが必要です。

#### 同期スクリプトを手動で作成するには:

1.Oracle SQL\*Plus 8 を起動し ます。

```
2. SQL>プロンプトで、以下のコードを入力し、最後に COMMIT; と入力します。
  --Script 1 Upload script for dept
  exec ml_add_table_script(
     'Version1',
     'dept',
     'upload_cursor',
     'SELECT * FROM dept WHERE deptno=?');
  --Script 2 Download script for dept
  exec ml_add_table_script(
     'Version1',
     'dept',
     'download cursor',
     'SELECT * FROM dept');
  --Script 3 Upload script for emp
  exec ml_add_table_script(
     'Version1',
     'emp',
     'upload_cursor',
     'SELECT * FROM emp WHERE empno=?');
  --Script 4 Download script for emp
  exec ml_add_table_script(
     'Version1',
     'emp',
     'download_cursor',
     'SELECT * FROM emp');
```

```
上記の MobiLink プロシージャは、dept テーブルと emp テーブルのそれぞれに、アップロー
ド・カーソルとダウンロード・カーソルのテーブル・スクリプトを追加します。
```
#### チュートリアル用データベースを同期するには:

- 1. ODBC データ・ソースを確認します。
- ◆ Data Source Name=Oracle\_DB および User ID=scott を Oracle 統合データベースに対して 実行していること、Adaptive Server Anywhere データベースに対して少なくとも Data Source name=ora\_remote、User ID=dba、および Password=sql を実行していることを確認 し ます。
- ◆ Sybase Central を使用して Oracle\_DB に接続します。
- 2. コマンド・プロンプトを表示し、以下のように入力してリモート・データベースを起動 し ます。

Start dbmlsrv7 -c ora\_remote

- 3. コマンド・プロンプトで以下のコマンド構文を使用して、データベースを同期します。 dbmlsync -c "dbn=ora\_remote;uid=dba;pwd=sql"
- 4. 同期が正しく実行されたことを確認します。

Oracle\_DB と ora\_remote が同期しました。同期パネルが表示され、"同期が完了しまし た " というメッセージが表示されます。さらに同期を確認するには、リモート・データ ベースに ODBC 接続し、選択したテーブルから SELECT \* を実行し、テーブルの値が正 しく挿入されていることを確認します。ISQL で以下のように入力します。

SELECT \* FROM emp;

SELECT \* FROM dept;

テーブルに新しいセル値が表示されれば、同期およびスクリプトは正しく実行されてい ます。

# <span id="page-35-0"></span>まとめ

このチュートリアルでは、Oracle 統合データベースを Adaptive Server Anywhere のリモート・ クライアントにリンクするタスクを実行する方法が説明され、以下の項目について習得し てきました。

- ◆ ASA でのデータベースの作成および Oracle と ASA クライアント用のデータ・ソースの 作成
- ◆同期サイトおよびテンプレートの作成
- ◆基本的な同期スクリプトの作成
- ◆ Oracle データベースと ASA のリモート・データベースの同期

# <span id="page-36-0"></span>結論

このホワイトペーパーでは、Oracle 統合データベースと Adaptive Server Anywhere データ ベースとの間の MobiLink の同期を、4 段階の手順で設定する方法を説明しました。以下の クイック・リファレンスは、MobiLink を使用した同期を実行する際に進行状況のチェック リストとして使用してください。

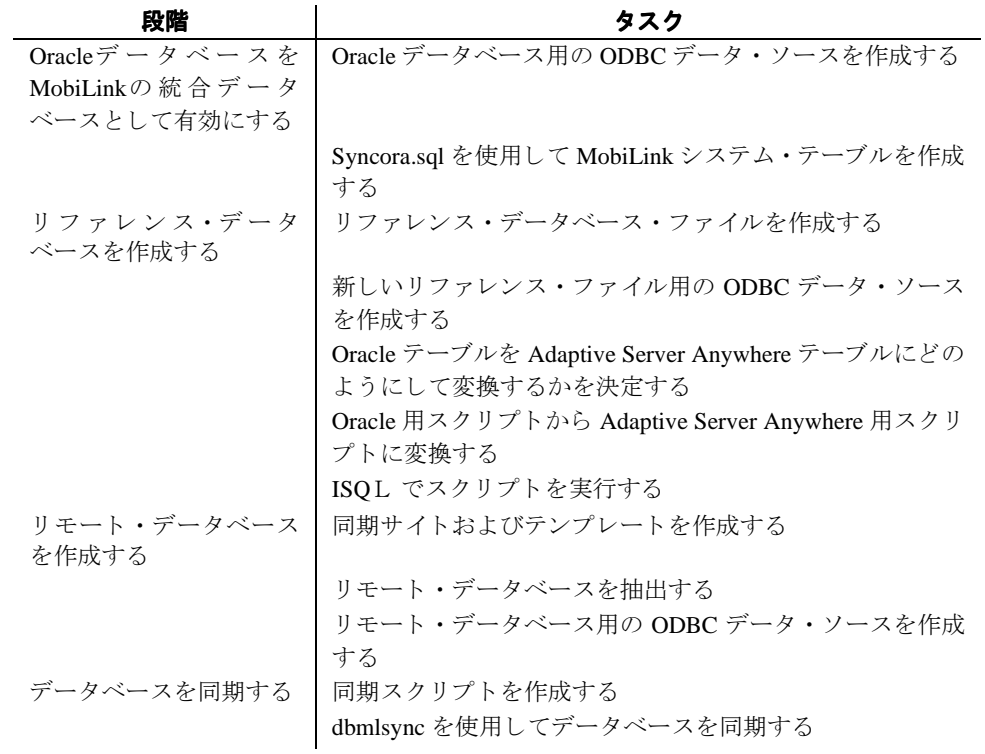

※本書は、米国 iAnywhere Solutions 社が作成およびテストしたものを日本語に翻訳したも のです。

<span id="page-37-0"></span>法的注意

Copyright(C) 2000-2003 iAnywhere Solutions,Inc. All rights reserved.

Adaptive Server、iAnywhere、iAnywhere Solutions、iAnywhere Solutionsのロゴ、SQL Anywhere Sybase、Sybaseのロゴは、iAnywhere SolutionsまたはSybaseとその系列会社の商標です。その他の 商標は、すべて各社に帰属します。

Mobile Link の技術には、Certicom,Inc. より供給を受けたコンポーネントが含まれています。 これらのコンポーネントは特許によって保護されています。

本書に記載された情報、助言、推奨、ソフトウェア、文書、データ、サービス、ロゴ、商 標、図版、テキスト、写真、およびその他の資料(これらすべてを"資料"と総称する)は、 iAnywhere Solutions,Inc. と その供給元に帰属し、 著作権や商標の法律および国際条約によ って保護されています。また、これらの資料はいずれも、iAnywhere Solutions,Inc. とその 供給元の知的所有権の対象となるものであり、iAnywhere Solutions,Inc. とその供給元 がこれらの権利全てを保有するものとします。

資料のいかなる部分も、iAnywhere Solutionsの知的所有権のライセンスを付与したり、既存 のライセンス契約に修正を加えることを認めるものではないものとします。

資料は無保証で提供されるものでありいかなる保証も行われません。iAnywhereは、資料に 関するすべての陳述 と保証を明示的に拒否し ます。 これには、 商業性、 特定の目的への整 合性、 非侵害性の黙示的な保証を無制限に含みます。

iAnywhereは、 資料自体の、 または資料が依拠し ている と思われる内容、 結果、 正確性、 適時 性、 完全性に関し て、 いかな る理由であろ う と保証や陳述を行いません。 iAnywhereは、 資料 が途切れていないこと、誤りがないこと、いかなる欠陥も修正されていることに関して保 証や陳述を行いません。 こ こでは、 「iAnywhere」 と は、 iAnywhere Solutions,Inc.またはSybase, Inc.またはその部門、子会社、継承者、および親会社とその従業員、パートナー、社長、代理人、 および代表者とさらに資料を提供し た第三者の情報元や提供者を表し ます。

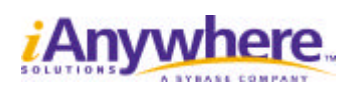

**http://www.ianywhere.jp**

1010502